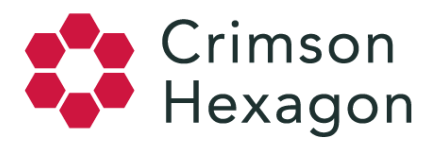

## Creating Filters

## **Overview**

Monitor filtering allows you to create and save filters within Buzz and Opinion Monitors. Much like the Explore section, a Saved Filter can be created based on:

- Keywords
- Time
- Content Sources
- Categories
- Emotions (Only available in Buzz Monitors)
- Gender
- Languages
- Locations
- Authors
- Author Influence
- Author Interests
- Post Type
- Tags
- Logos
- Image Objects
- Image Scenes
- Image Actions

*Please note that image filters will only be available for customers who have purchased our Premium Image Analytics.*

However, unlike the Explore section, once the Saved Filter is created, it is automatically saved. You can visit the Saved Filter at any time to have all monitor results reflect the Saved Filter criteria. Saved Filters apply to all sections except for the compare section.

## **Sampling**

In Saved Filters, if monitor results for a specific day exceed 10,000 posts, the results for that day will be sampled and extrapolated to approximate actual counts. Learn more about Saved Filters sampling here.

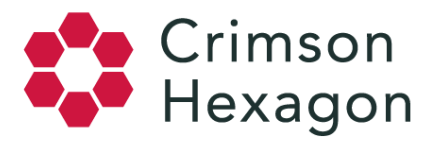

## **How-to**

- 1. To create a Saved Filter, navigate to the top right of the monitor within the date picker banner and select 'Create Filter.'
- 2. Within 'Create Filter', enter a name for the filter and select the necessary criteria for the Saved Filter.

*Tip: you can use multiple selections within one Saved Filter. Should you choose not to name the filter, a generic description name will be generated for you.*

Once the first Saved Filter is created, you can now access 'Saved Filters' next to the 'Create Filter' button in the top right of the main monitor page. Here you can select the Saved Filter you want applied to the monitor results.

You can delete saved filters by hovering over the filter name and selecting the 'x' to the right of the name.

**Note:** You can create up to 50 Saved Filters per monitor. Additionally, the character limit for keyword Saved Filters is 500.